# Veritas Desktop and Laptop Option Mobile Application Getting Started Guide

#### **Disclaimer**

The software described in this document is furnished under a license agreement and may be used only in accordance with the terms of the agreement.

#### Legal Notice

Copyright (c) 2016 Veritas Technologies LLC. All rights reserved. Veritas, the Veritas Logo, and Veritas Desktop and Laptop Option are trademarks or registered trademarks of Veritas Technologies LLC or its affiliates in the U.S. and other countries. Other names may be trademarks of their respective owners.

The product described in this document is distributed under licenses restricting its use, copying, distribution, and decompilation/reverse engineering. No part of this document may be reproduced in any form by any means without prior written authorization of Veritas Technologies LLC and its licensors, if any.

THE DOCUMENTATION IS PROVIDED "AS IS" AND ALL EXPRESS OR IMPLIED CONDITIONS, REPRESENTATIONS AND WARRANTIES, INCLUDING ANY IMPLIED WARRANTY OF MERCHANTABILITY, FITNESS FOR A PARTICULAR PURPOSE OR NON-INFRINGEMENT, ARE DISCLAIMED, EXCEPT TO THE EXTENT THAT SUCH DISCLAIMERS ARE HELD TO BE LEGALLY INVALID. VERITAS TECHNOLOGIES LLC SHALL NOT BE LIABLE FOR INCIDENTAL OR CONSEQUENTIAL DAMAGES IN CONNECTION WITH THE FURNISHING, PERFORMANCE, OR USE OF THIS DOCUMENTATION. THE INFORMATION CONTAINED IN THIS DOCUMENTATION IS SUBJECT TO CHANGE WITHOUT NOTICE.

The Licensed Software and Documentation are deemed to be commercial computer software as defined in FAR 12.212 and subject to restricted rights as defined in FAR Section 52.227-19 "Commercial Computer Software - Restricted Rights" and DFARS 227.7202, "Rights in Commercial Computer Software or Commercial Computer Software Documentation", as applicable, and any successor regulations. Any use, modification, reproduction release, performance, display or disclosure of the Licensed Software and Documentation by the U.S. Government shall be solely in accordance with the terms of this Agreement.

Veritas Technologies LLC

500 East Middlefield Road

Mountain View, CA 94043

[http://www.Veritas.com/](http://www.veritas.com/)

# **Contents**

# **Table of Contents**

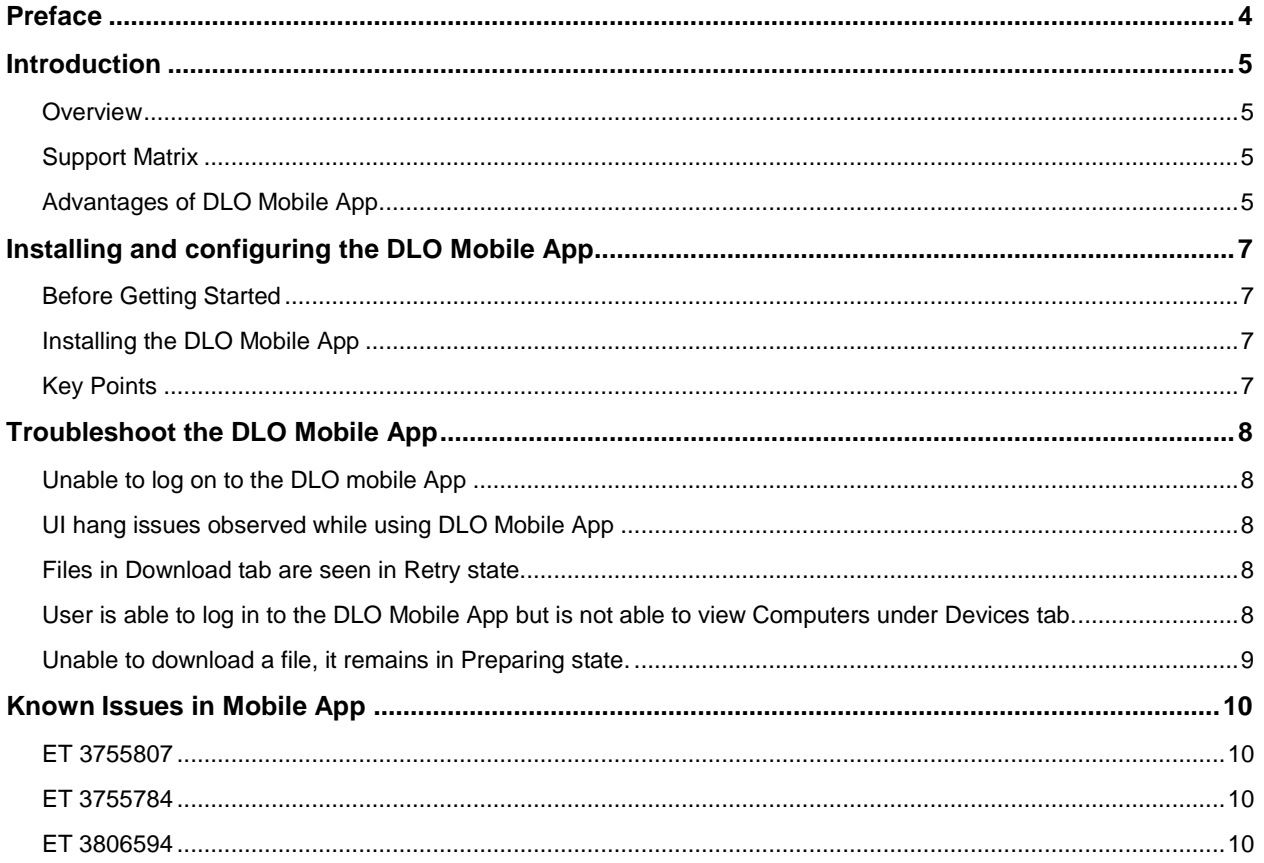

## <span id="page-3-0"></span>Preface

The Getting Started Guide contains information about how to install and configure the Veritas DLO Mobile Application.

#### **Intended Audience**

This document is intended for users who want to install the DLO Mobile Application on their mobile device.

# <span id="page-4-0"></span>Introduction

DLO Users can now access their backed up files even if they are not in front of their desktops or laptops. With the new DLO mobile app, you will get instant access to your backed up files on your Android/iOS smart phones.

DLO ensures that corporate data that users have backed up is downloaded securely.

Note: The maximum file size that can be downloaded on Android devices and on iOS is 50 MB.

## <span id="page-4-1"></span>**Overview**

The following section provides information about how you can install the DLO Mobile app on iOS and Android devices.

## <span id="page-4-2"></span>Support Matrix

Below are the supported OS versions for Android and iOS devices:

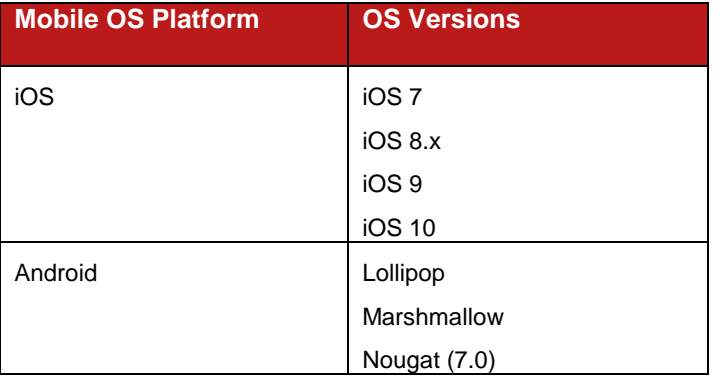

### **Supported Devices**

The following device types are supported:

- Android phones
- Android Tablets
- iPads
- iPhones
- iPod touch

## <span id="page-4-3"></span>Advantages of DLO Mobile App

#### **Anytime, anywhere access**

Access files and folders backed up from your desktops or laptops.

#### **Easy Restore of files**

 Once the user selects **Keep me logged in** option, the user remains logged into the app. This prevents the hassles of re-logging multiple times.

### **Secured File Restores**

The DLO mobile app gives you complete security, control, and visibility of your data.

# <span id="page-6-0"></span>Installing and configuring the DLO Mobile App

## <span id="page-6-1"></span>Before Getting Started

- Endpoint users should have backed up data from Desktops or Laptops using DLO.
- DLO Administrator to give users the privilege to download their backed up data from the Mobile devices. This option is available under **ProfileUser SettingsMobile/Web restore**
- Also, ensure that you have your user credentials and DLO Edge Server URL.

## <span id="page-6-2"></span>Installing the DLO Mobile App

To install the DLO mobile app on Android or iOS device,

- 1. On the mobile device, tap **Play Store** or **App Store**.
- 2. In the Search box, type **Veritas DLO**.
- 3. Tap **Veritas DLO**.
- 4. Tap **Install**.

## <span id="page-6-3"></span>Key Points

- 1. The downloaded files will be stored on the Device Storage.
- 2. After users uninstall the DLO mobile app from their mobile devices, the already downloaded data will not be deleted.
- 3. It is recommended to delete all the previously downloaded files using the **Delete All** option before proceeding with uninstallation of the app.
- 4. If Veritas DLO Edge Server is using self-signed SSL certificate, the DLOClient App will work only for 30 days after App installation. If 30 days period is exceeded, DLOClient App will not be functional.

# <span id="page-7-0"></span>Troubleshoot the DLO Mobile App

This topic provides information about how you can troubleshoot the DLO mobile app.

## <span id="page-7-1"></span>Unable to log on to the DLO mobile App

### **To resolve this issue, ensure the following:**

- Your mobile device has mobile data enabled or is connected to wireless connection.
- Ensure DLO Administrator has provided privilege to restore backed up data from the Mobile devices. The options **Restore data** and **Mobile/Web Restore** should be selected under Profile>User Settings.
- You have entered the correct User Credentials to log in.
- Ensure that the user is not disabled from the DLO Administration Console.

## <span id="page-7-2"></span>UI hang issues observed while using DLO Mobile App

### **To resolve this issue:**

- On Android devices, **'Force Stop'** the app from **Application Manager** and re-launch the app.
- In case the issue recurs, please report it to the DLO Administrator.
- In case of iOS, remove the app from background and re-launch it.

## <span id="page-7-3"></span>Files in Download tab are seen in Retry state.

This will be observed when the mobile app is in background while file download is in progress.

### **To resolve this issue:**

- Get the DLO Mobile app to foreground by launching the app.
- Go to **Downloads** tab, tap **Retry** to reinitiate download of the file.

## <span id="page-7-4"></span>User is able to log in to the DLO Mobile App but is not able to view Computers under Devices tab.

### **To resolve this issue:**

Ensure that the computer is not disabled from the DLO Administration Console.

## <span id="page-8-0"></span>Unable to download a file, it remains in Preparing state.

Description: In case a file is not getting restored from the Desktop Agent and the user is trying to download the same file using the DLO mobile app.

#### **To resolve this issue:**

- Delete the file from the Download queue.
- Kill the app from background and re-launch the app.
- You can sign out and sign in again.

# <span id="page-9-0"></span>Known Issues in Mobile App

## <span id="page-9-1"></span>ET 3755807

**Description:** Runtime Error is seen inconsistently while working with the mobile app.

**Explanation:** You may observe this issue at times when the DLO mobile app crashes. Please share the screen as this will help in debugging the issue.

**Workaround:** Tap **Continue** or **Kill** to proceed with testing the app.

## <span id="page-9-2"></span>ET 3755784

**Description:** Sometimes DLO mobile app will exit unexpectedly while re-launching it.

**Workaround:** Re-launch the app.

## <span id="page-9-3"></span>ET 3806594

**Description:** On DLO Mobile App, **Report logs** feature fails to report logs to the Administrator in case the Server is installed in a custom path.